# **Embedded Web Server ACTAtek External IP Reader**

Access Control & Time Attendance

# **Before Beginning**

# **Power Requirement**

The External IP Reader requires a 12V DC/2A(or above) Switching Power Supply. Please DO NOT share the power supply with any other devices, including Door Lock. Unstable power supply would damage the External IP Reader seriously.

**Warning:** Modification of Power Supply/DC Jack or Extension of the DC Cord of Power Supply may affect the stability of External IP Reader.

#### **Deciding where to install**

External IP Reader is a wall-mountable unit with a very small footprint, and can be conveniently installed anywhere. If used as an access control system, the product should be installed close to the door, so the user can open the door within the timeout period after authentication (8 sec. by default).

#### **Connection Port (Back Panel)**

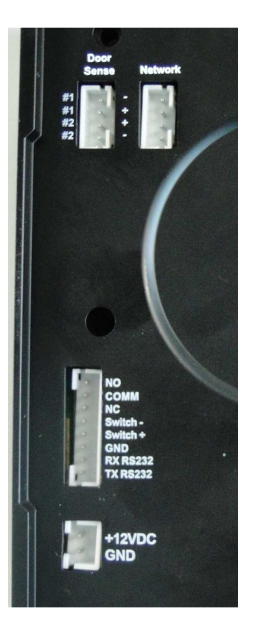

#### **Door Sense**

- System will alert user if the door sensor is closed for about 30 seconds.
- Alert stops when sensor is open.

(Currently only PIN #1 is supported)

#### **Network**

Used to connect a RJ45 cable to the network which enables ACTAtek External IP Smartcard Reader to be reached by Ethernet.

#### **+12VDC Jack**

- Power up the ACTAtek External IP Smartcard Reader with shipped switching power supply
- Make sure you have same rated power supply (12VDC, 27W) if the one

provided is not used.

# **Door Switch Mode**

- Connect both ends of the external door switch to Switch and Switch + .
- Door Strike will be connected once the door switched is triggered.

# **Door Strikes (NC COM NO)**

- Opens a door
- NC Normally Close, COM common, NO Normally Open
- Used for door strike. NO (normal open) is open circuit normally, and will be short circuit when door is open. NC (normal close) is short circuit normally, and will be open circuit when door is open.

# **Network Connections**

You can connect External IP reader unit directly to your corporate computer network via standard RJ-45 cabling & TCP/IP protocols. By connecting it to the network, you can manage  $\&$ monitor the unit via any standard Web Browser (such as Microsoft Internet Explorer or Mozilla Firefox) First, make sure the TCP/IP protocols have been installed and configured correctly on the PC or Notebook which you want to use to access.

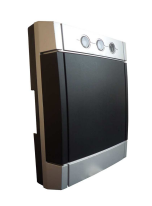

# **Quick Installation**

Ver. 1.2

This sheet will guide you through the basic steps needed to install the External IP and connect with your network. If you have any problems during installation, refer to the manual in CD for more information.

**Default IP Address: 192.168.1.200 Subnet: 255.255.255.000 Gateway:192.168.1.254** 

#### **Setting the Network & TCP/IP address on your PC or laptop to Access External IP Reader Web UI.**

Go to your Local Area Connection Properties Select Internet Protocol 4 (TCP/IPv4) then go to its Properties Under General Tab used the following settings:

IP Address: **192.168.1.101** Subnet Mask: **255.255.255.0** Default Gateway: **192.168.1.254**

Preferred DNS server addresses: **192.168.1.254** Then press "OK" to save the settings. After setting has been change then you can go to your browser and key-in the IP address "**192.168.1.200**" then press enter to access to your External IP Address Web UI You will see the log-in page menu, enter user "**A999**" (Super admin ID), then password "**1**"

To change the IP address go to **Terminal Settings >Terminal Setup** 

#### **Note: DO NOT Enable DHCP of the External IP Reader due to no LCD to check the assigned IP.**

\* If you have any problems during above steps, please consult your network administrator.

# **Built-in hidden selectable switch reset to different type of default schema**

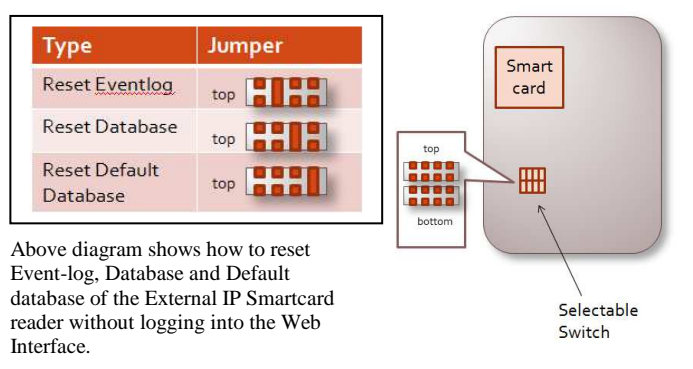

During Reset process Orange blinks within 10 sec. followed by 2 beep and Orange led will be off for 2 sec. then once Orange turns back on then your reset was successful.

# **3 LED Status Indicator**

LED indicator shows the behavior of the ACTAtek External IP Smartcard Reader.

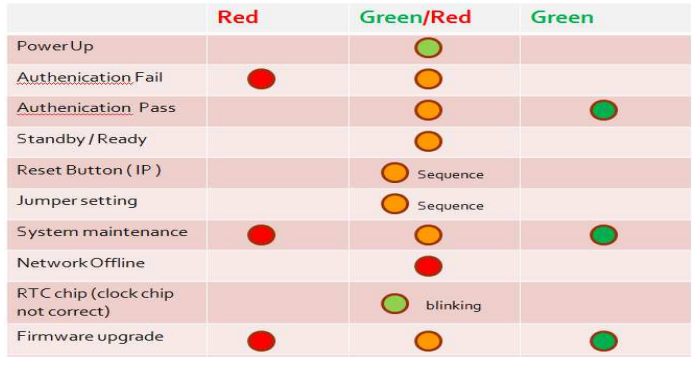

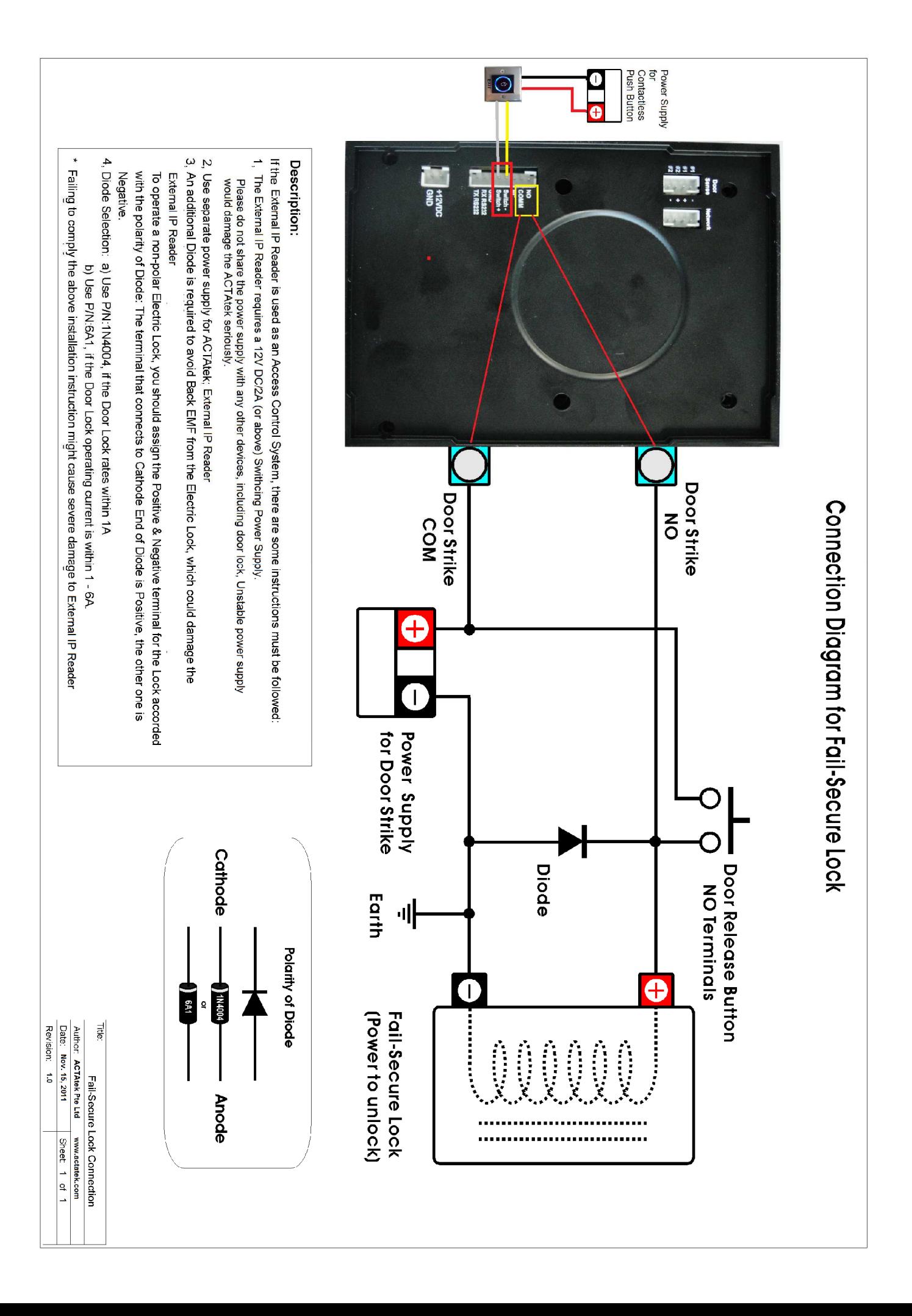

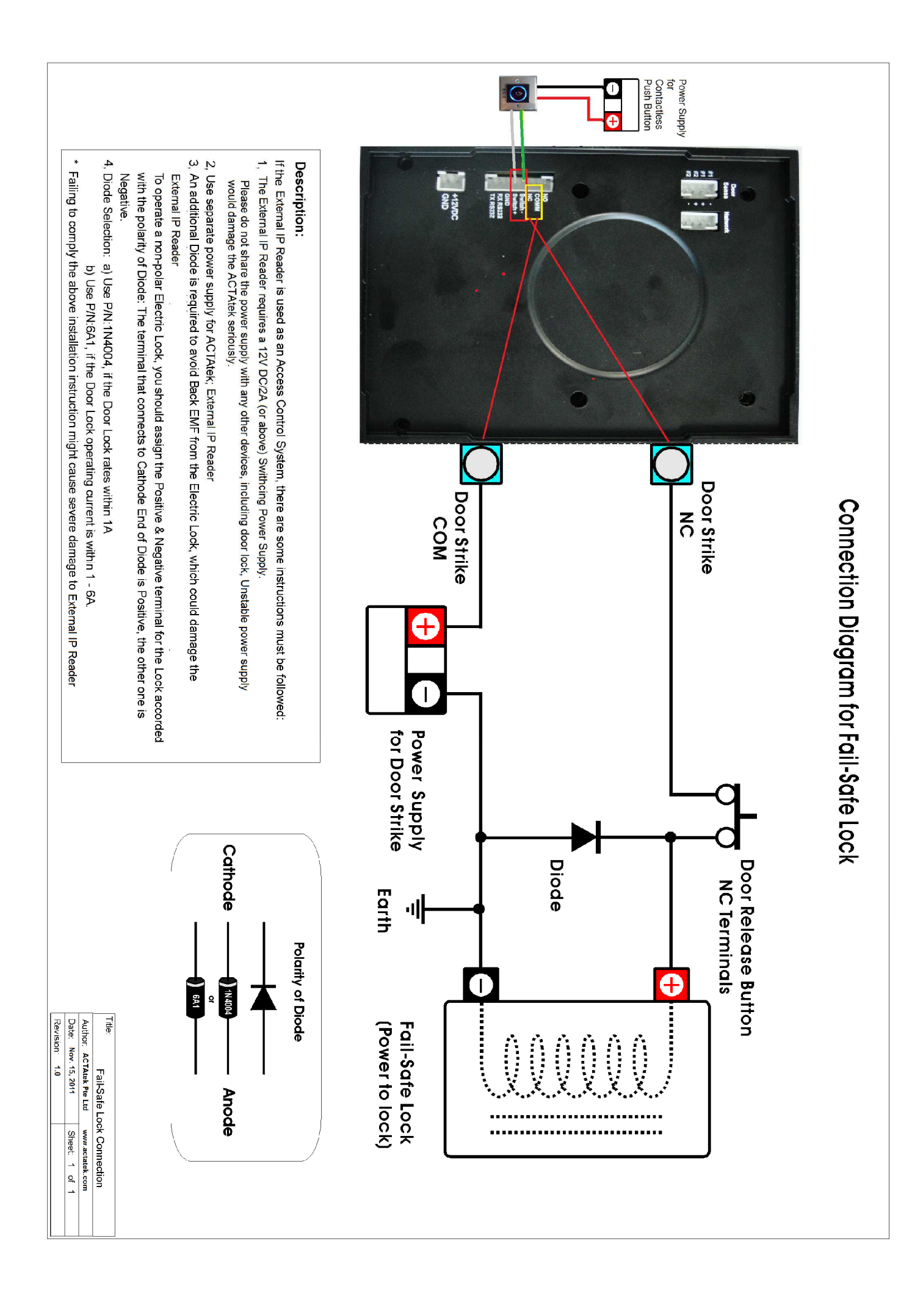